# 학부모ManageBac 가이드

#### 비디오 설명 (Vimeo) https://vimeo.com/181144608

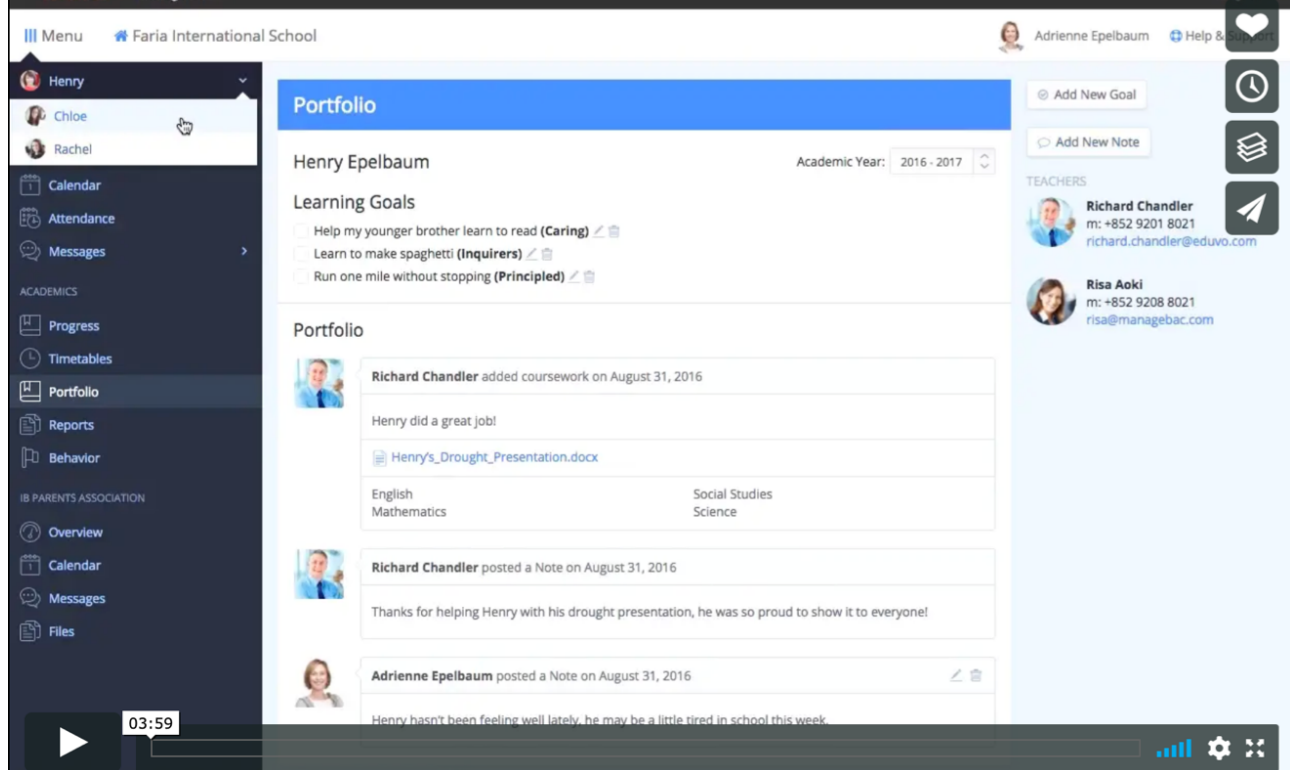

# 1.메뉴(Menu) 상단에서 학생 이름을 선택하십시오.

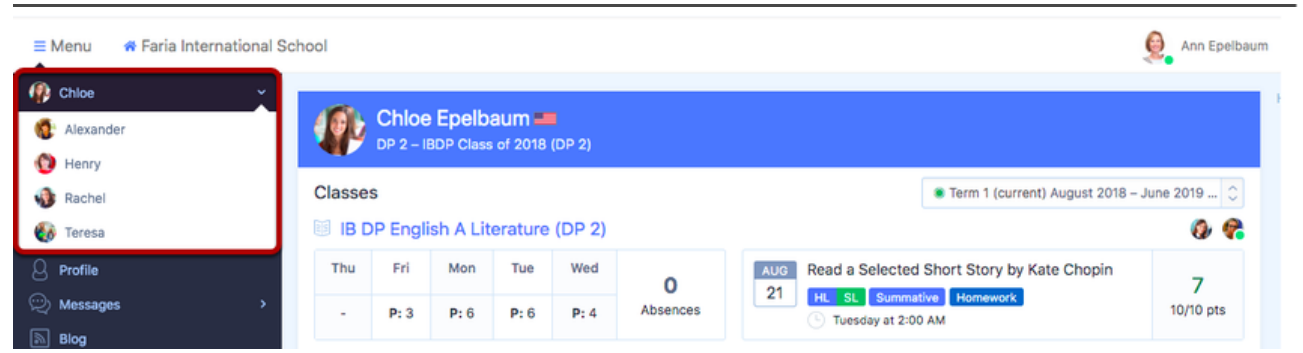

Managebac에서 등록된 학생이 두명 이상인 경우 학생별 선택할 수 있 습니다. 학부모님이 선택된 학생의 수업과 마지막으로 완료된 과제를 볼 수 있습니다.

참고: ManageBac에 연결되어 있지 않은 경우 학교 관리팀에 직접 문 의 하세요.

### **2.** 학술**(Academics)**

Academics(학술) 탭에는 각 학급에서 자녀의 학업 진척도가 자세히 설 명되어 있으며, 과거 성적표와 미래 학업 계획을 볼 수 있습니다. 어떤 단원를 가르치고 있는지 보고 선생님이 남긴 태스크/과제 점수를 보 려면 클래스를 클릭하십시오.

당신이 처음 Academics 탭을 클릭하면 학생의 수업, 각 수업의 출석 그 리고 가장 최근에 완료된 태스크와 평가를 보여주는 우리의 성취 추 적기(Achievement tracker) 를 볼 것이다.

각 클래스별 클릭하여 커리큘럼의 진행 상황을 볼 수 있습니다.

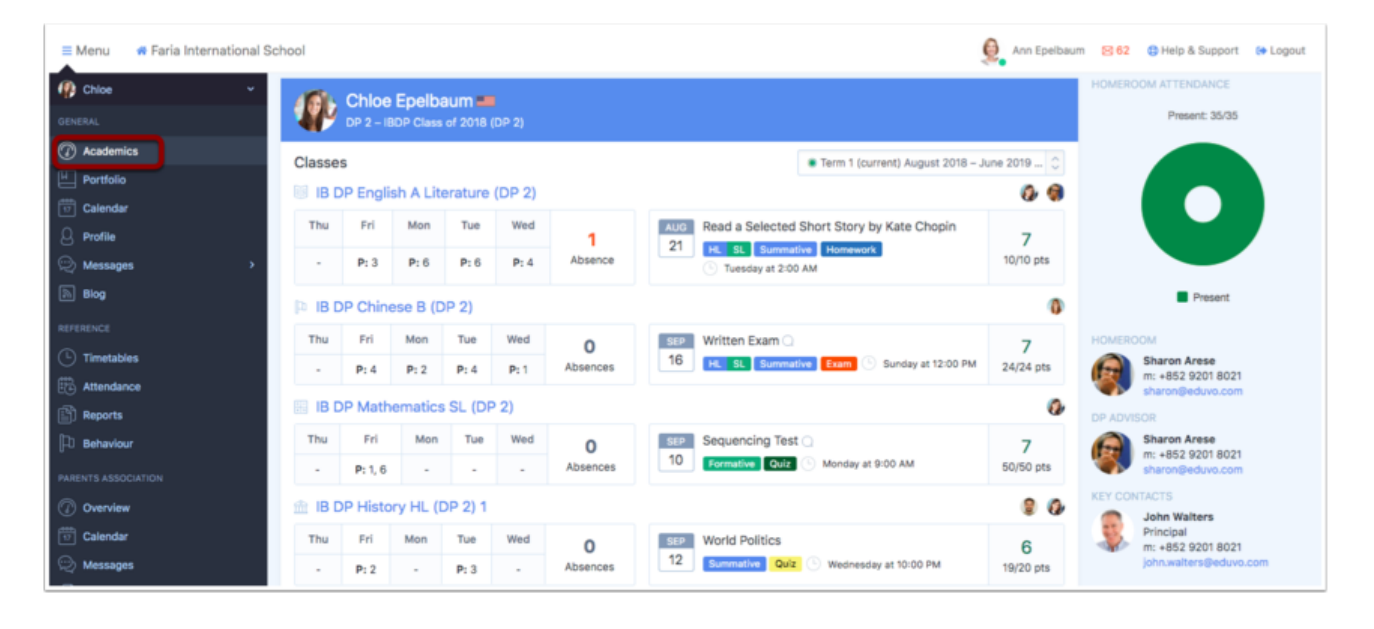

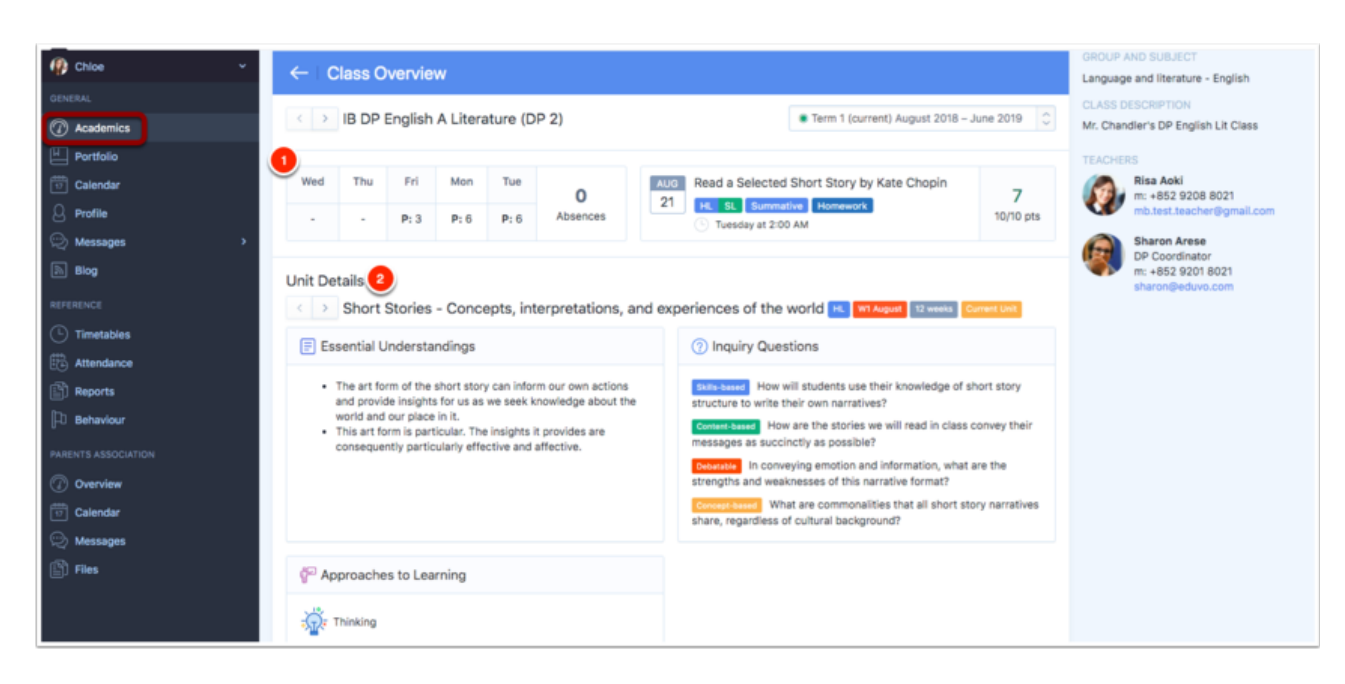

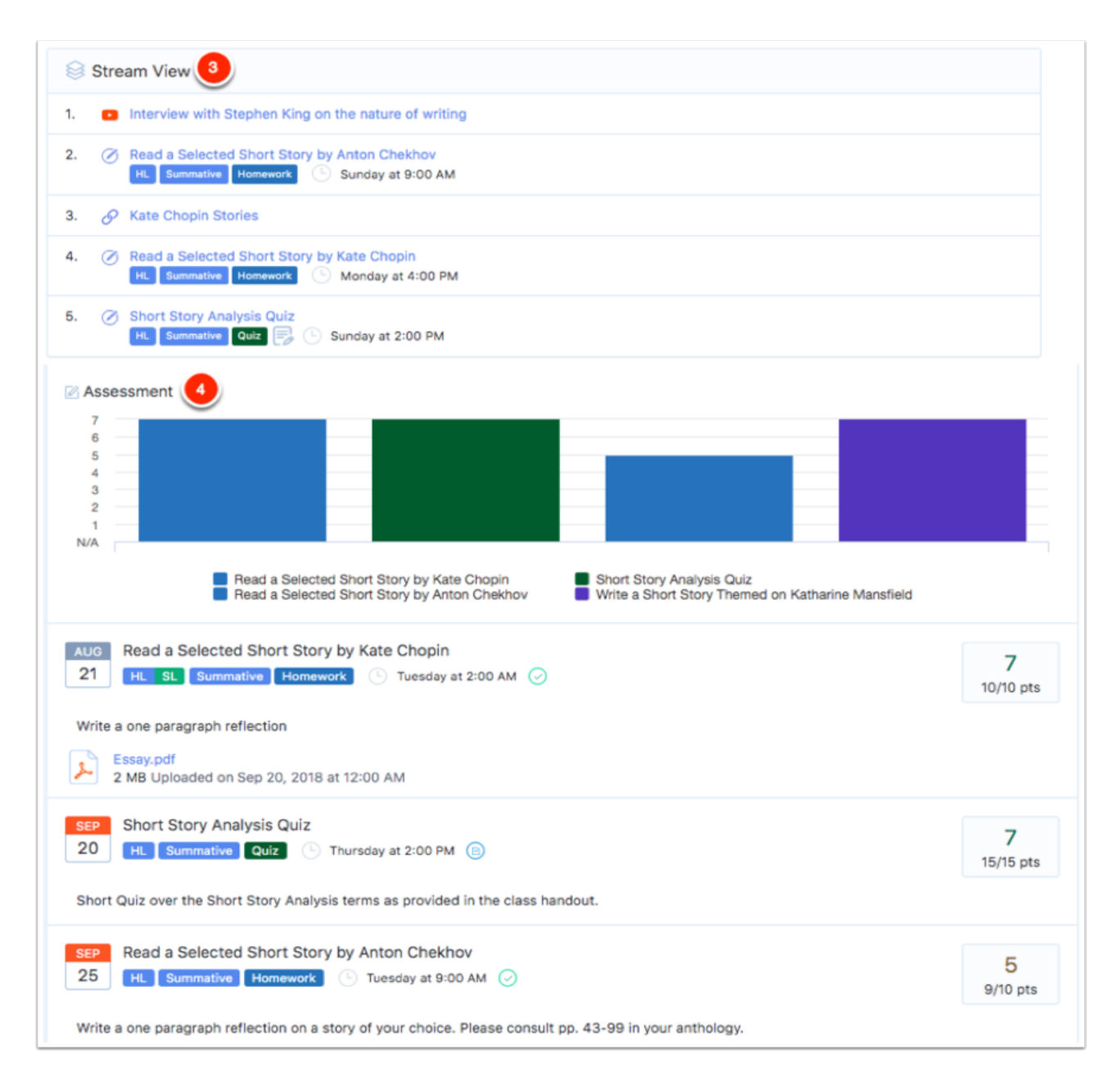

- 1. 클래스개관(Class Overview): 메뉴 상단에 있는 네비게이션은 학생 수업 출 석 현재 단워 계획 최근에 완성된 과제가 표시된다.
- 2. 유닛 계획(Unit Details): IB 커리큘럼의 다양한 차원을 살펴보고 어떤 단원 을 가르치고 있는지 확인합니다. 각 유닛별 어떻게 핵심 개념, 학습자 프로 필, ATL 스킬 및 학년별의 핵심 구성 요소(예: 서비스 학습 또는 TOK)를 통 합하는지 확인합니다.
- 3. 스트림 뷰(Stream View): 교사가 만든 교과 리소스를 볼 수 있습니다.
- 4. 평가(Assessment): 교사가 남긴 태스크/과제를 확인 할 수 있습니다.

#### **3.** 포트폴리오**(Portfolio)**

학생의 클래스 또는 프로그램 구성 요소에 업로드한 작업을 보려면 포트폴리오(Portfolio) > 파일(Files) 탭을 클릭하십시오.

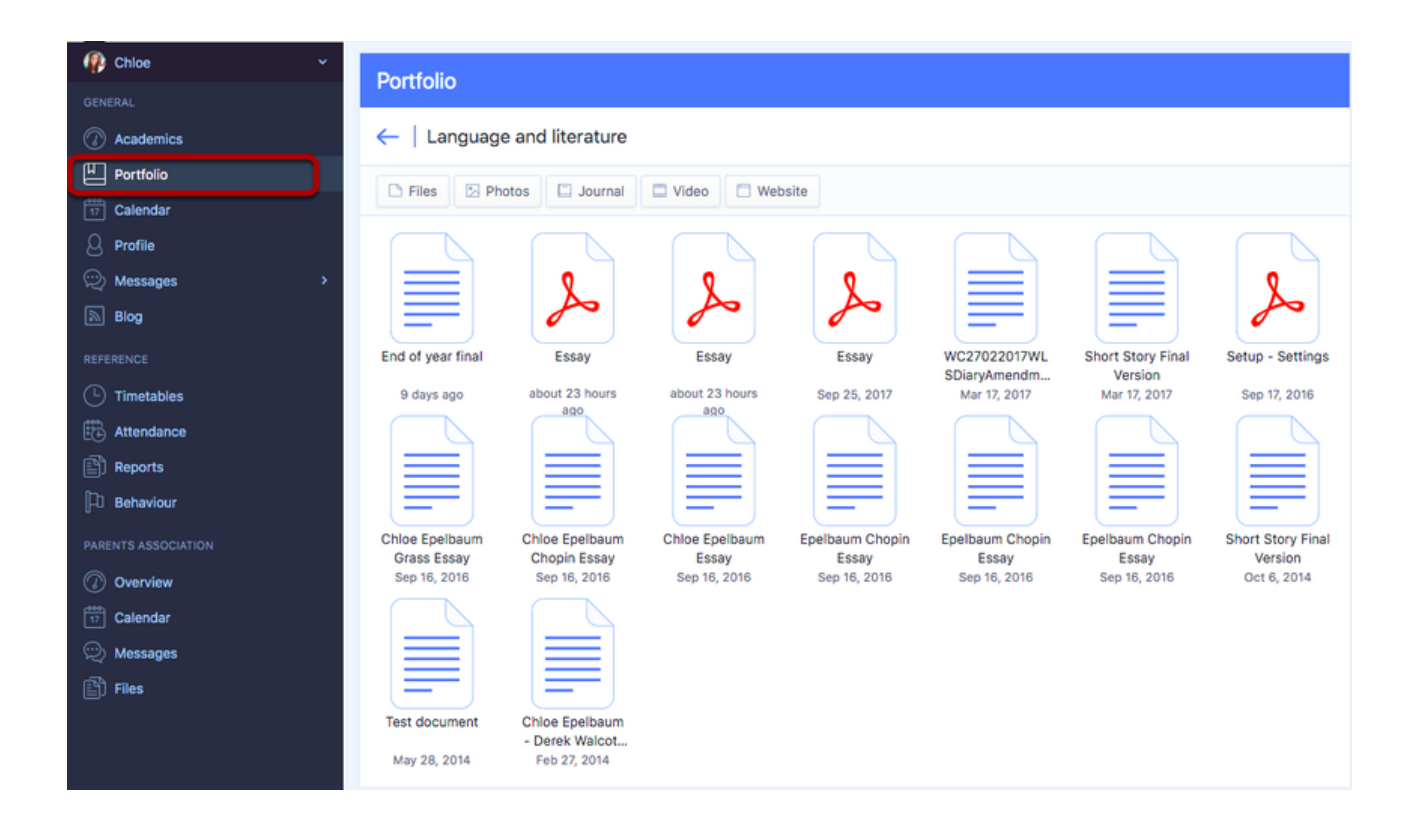

IB PYP 학생이면 포트폴리오(Portfolio) > 타임라인(Timeline)에서 교 사에게 메시지를 남길 수 있습니다

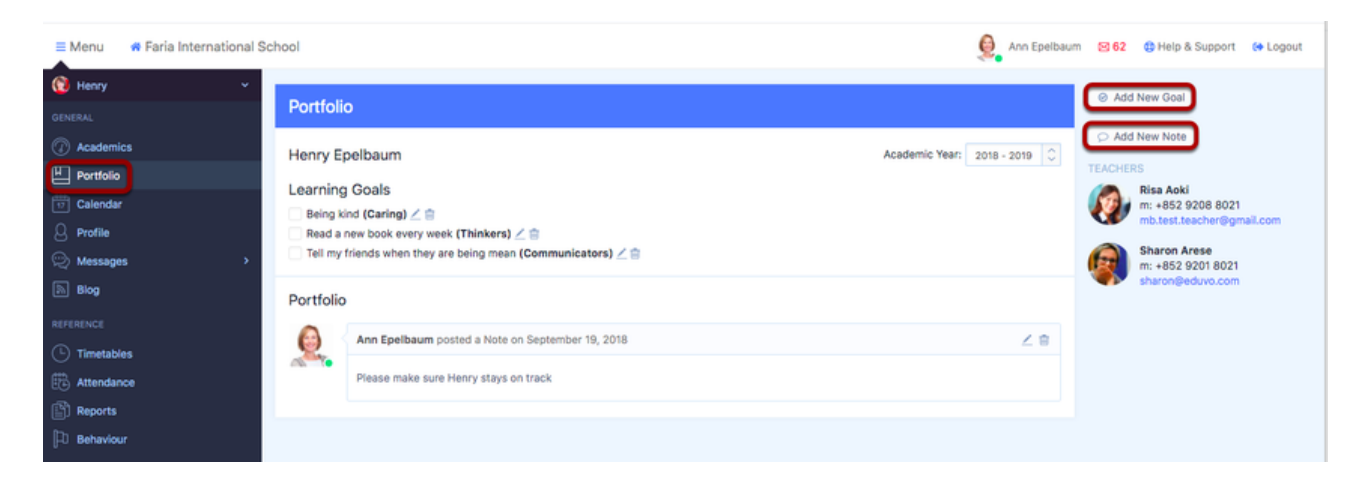

## **4.** 달력**(Calendar)**

달력(Calendar**)** 탭을 통해 학생의 학업 및 활동 일정을 볼 수 있습니다.

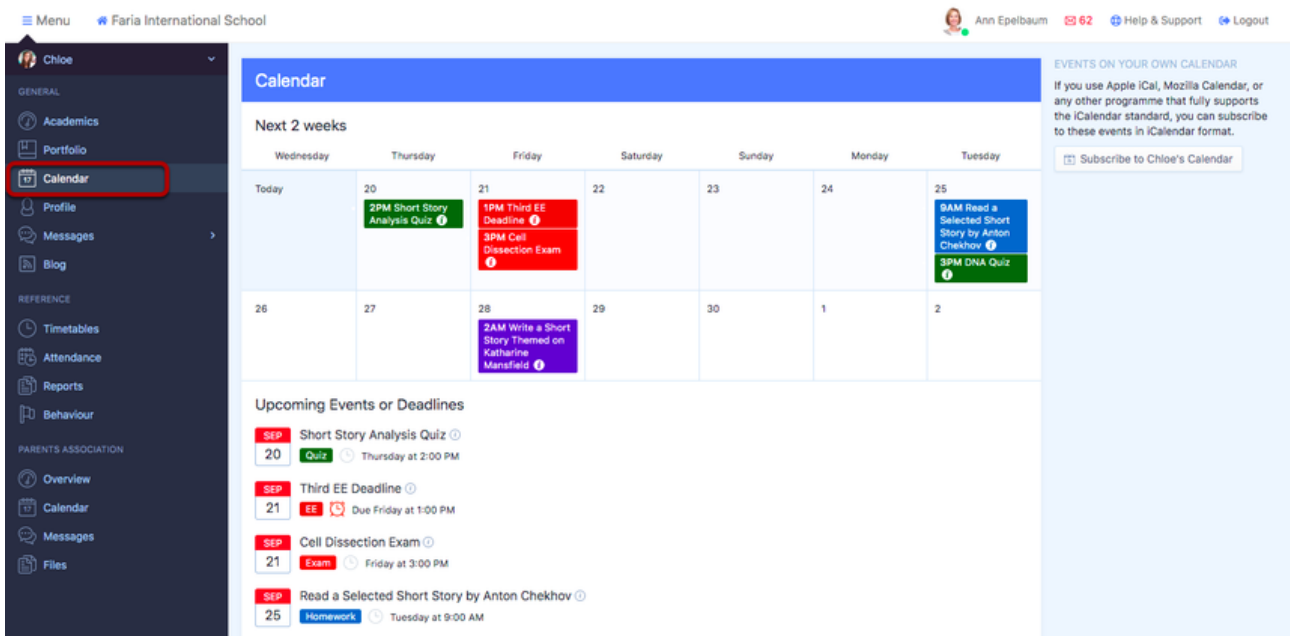

### **5.** 프로필**(Profile)**

#### 프로필(Profile)에서 학생 개인정보 볼 수 있습니다.

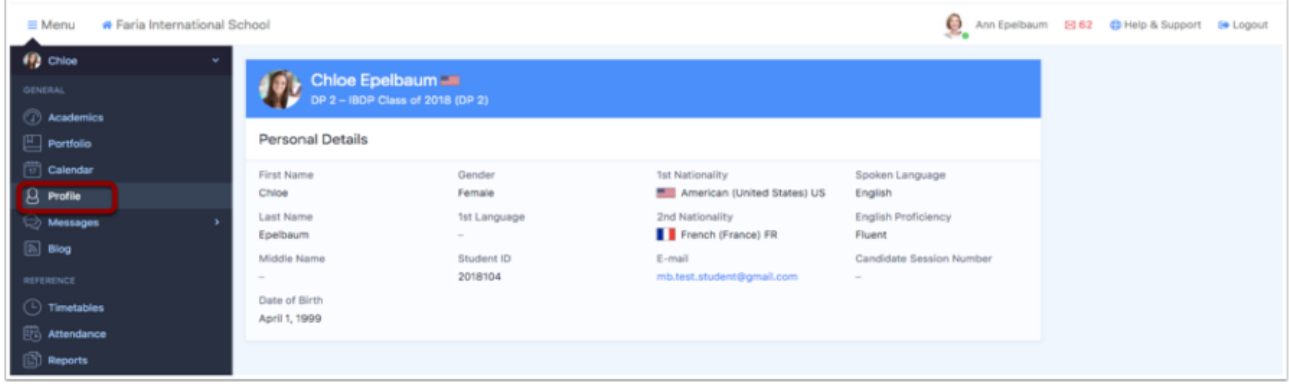

### **6.** 메시지**(Messages)**

메시지(Messages**)** 탭은 학생의 수업에 있는 선생님과 다른학생들이 쓴 메시지를 보여줍니다. 부모들은 메시지와 첨부 파일을 볼 수 있지 만 댓글이나 메시지를 추가할 수는 없다.

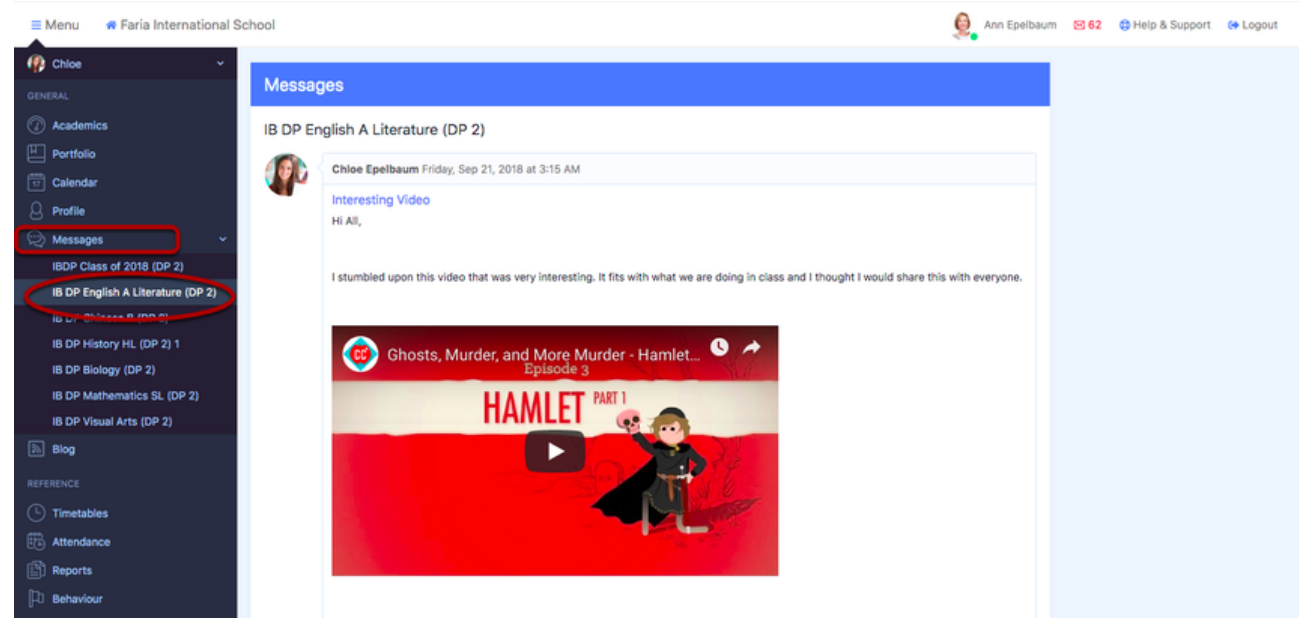

### **7.** 시간표**(Timetables)**

시간표(Timetables)탭을 클릭하여 학생의 수업 출석 기록을 확인 할 수 있습니다. PDF 다운로드(Download PDF)를 클릭하여 학생의 수업 시 간표 다운 받을수 있습니다. 'Submit Excusal'클릭하여 결석한 이유를 제출할 수 있습니다.

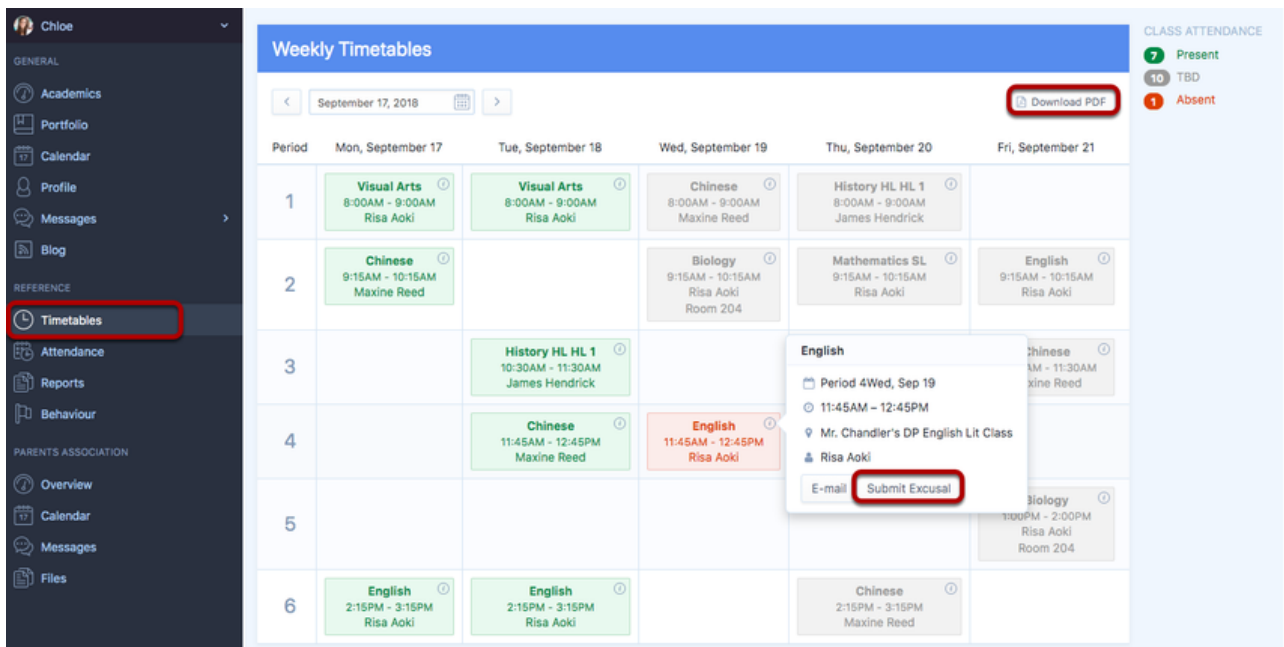

# **8.** 출석**(Attendance)**

출석(Attendance) 탭에는 학생 출석 및 결석 정보가 자세히 표시됩니 다. 'Submit Attendance Excusal'아이콘 에서 결석 이유를 제출 할 수 있 습니다.

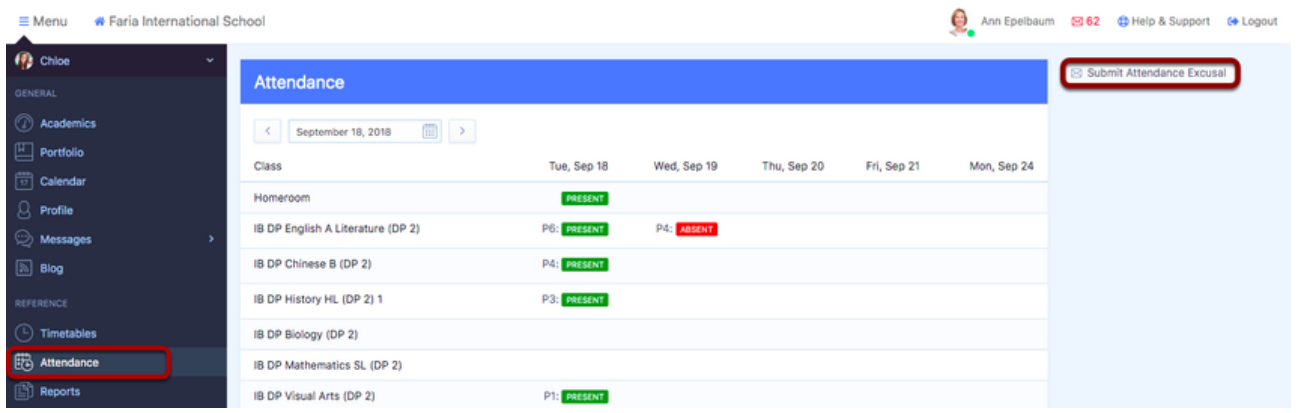

### **9.** 리포트 **(Reports)**

리포트**(Reports)** 탭 을 클릭하여 학생의 성적표 **PDF** 받을수 있습니 다**.**

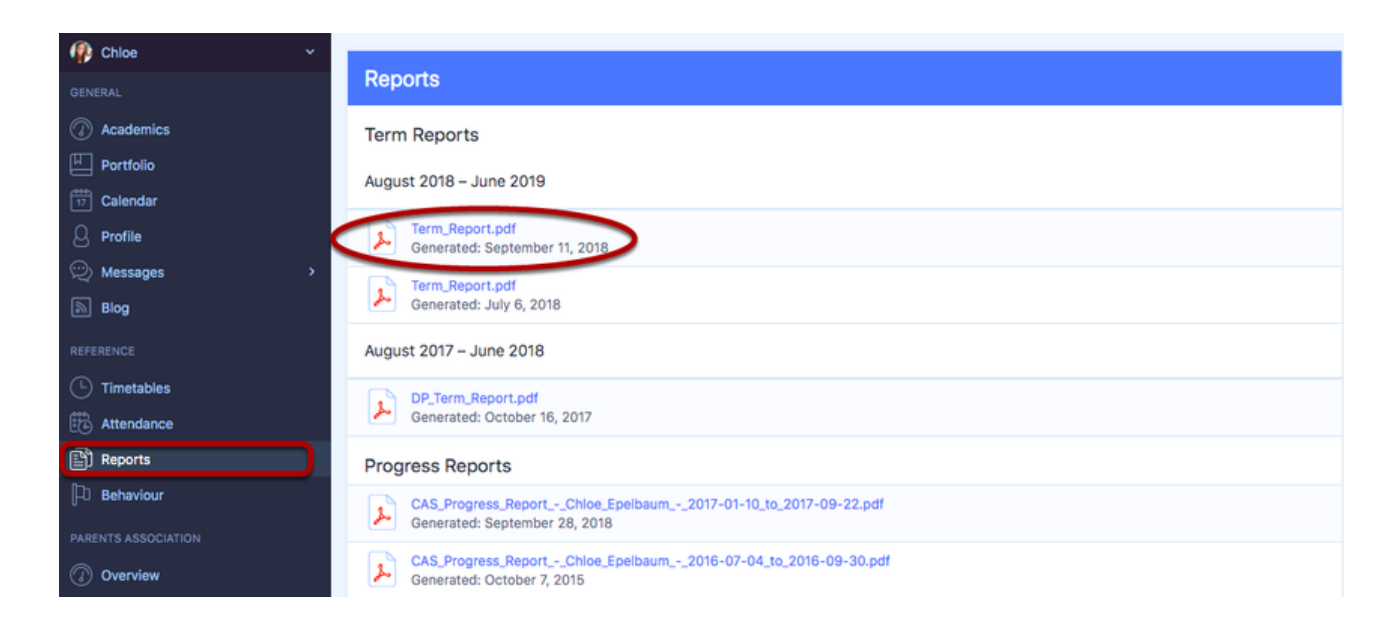

### **10. IB** 학부모위원회 **(IB Parent's Association)**

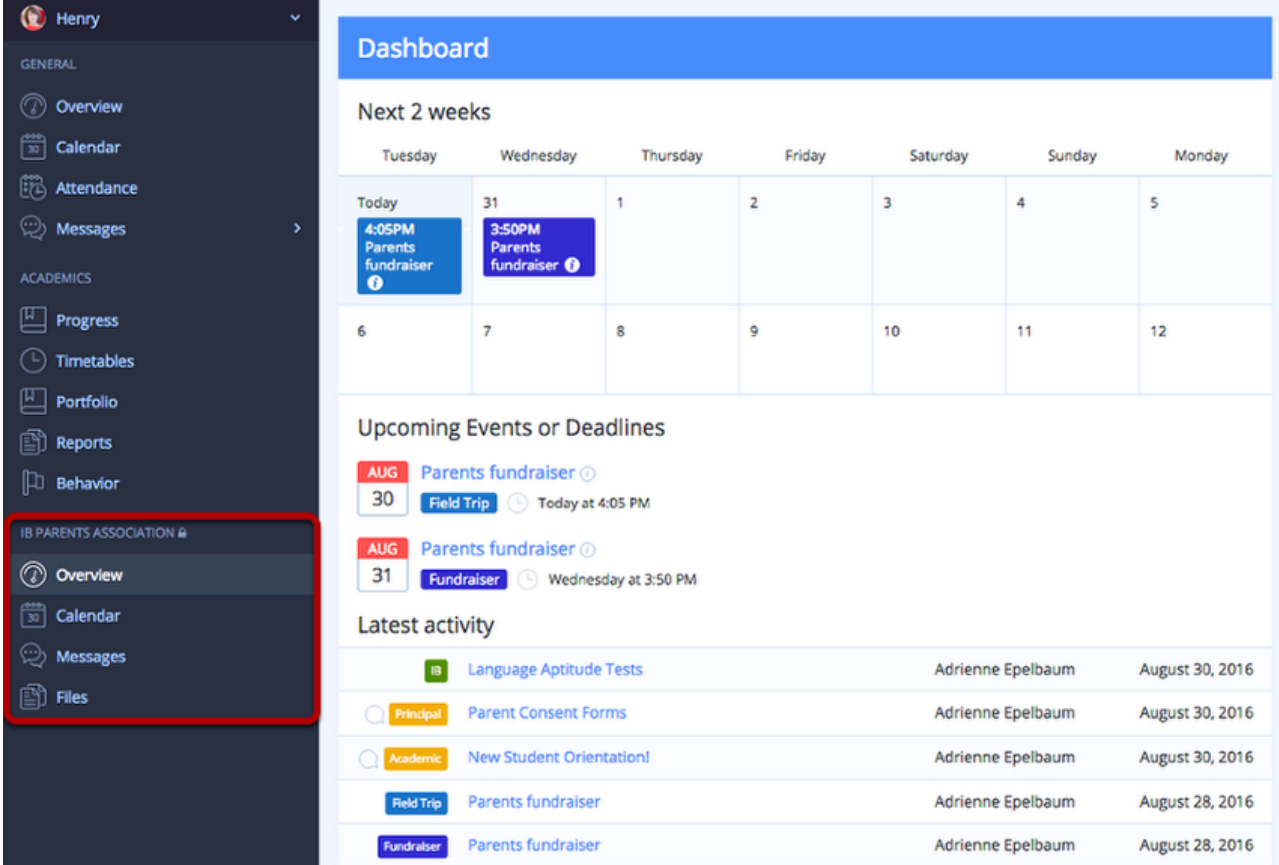

IB 학부모 위원회(IB Parents Association) 탭은 교사 및 다른 학부모들 과 연결시켜줍니다.이 탭에서는 메시지를 보내 줄수 있으며 학부모 이벤트를 알릴 수 있게 해줍니다.

### 개인 프로필(Your Profile)

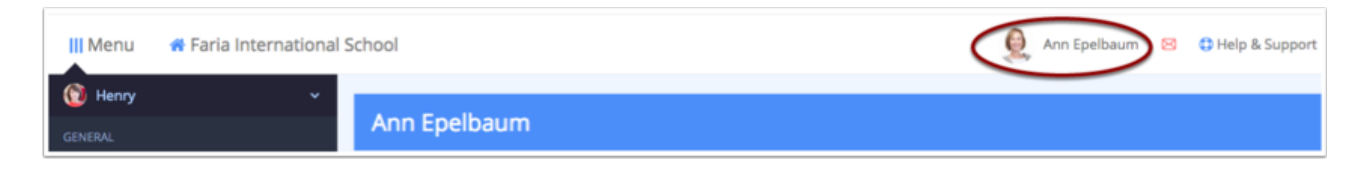

이메일 및 비밀번호를 변경하려면 페이지 맨 위에 있는 'Your Name' 클릭 하세요.